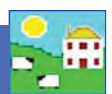

"Tupping" is the British term for mating rams and ewes. If you record what rams are bred to which ewes then the sire will automatically appear in the lambs' data when the birth is recorded. Having known sires allows you to compare the offspring of different rams.

## **Recording Breeding in FarmWorks**

- 1. Before you can record breeding make sure all your rams are entered into FarmWorks on the computer. Go to **Animal Records > Animal Details** and filter to find all your rams.
- 2. Check each ram's details. Make sure the box is ticked to designate the animal as breeding stock.
- 3. To record breeding in FarmWorks go to *Animal Records > Lambing > Put to Ram > On-farm Ram*. If you are recording artificially insemination then use **Animal Records > Lambing > Put to Ram > AI Ram**.

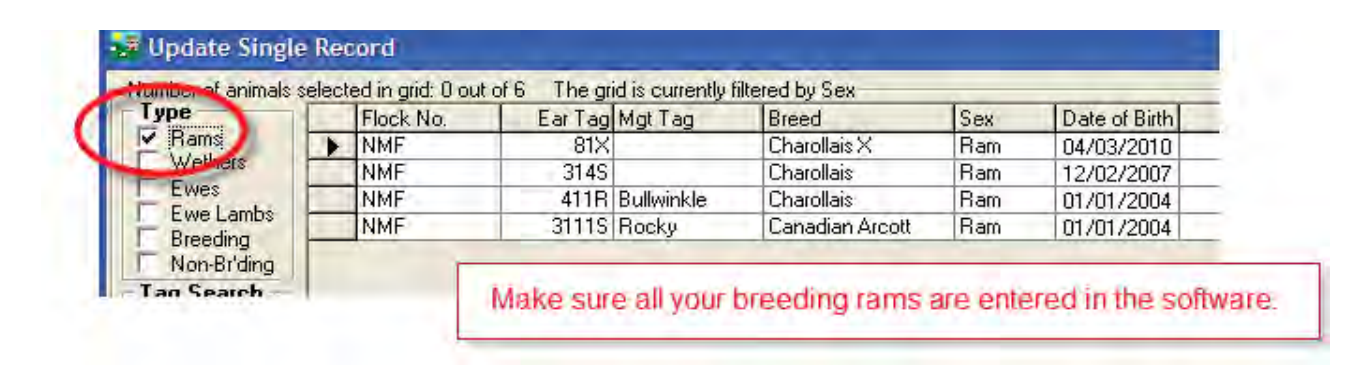

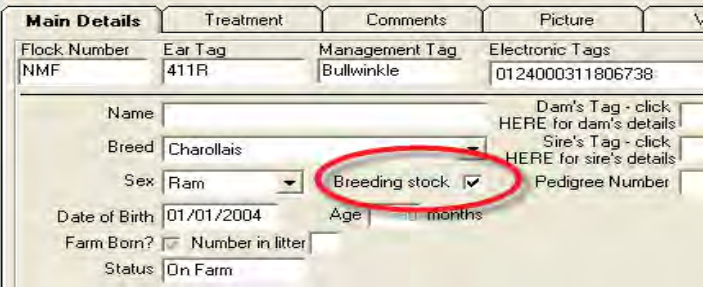

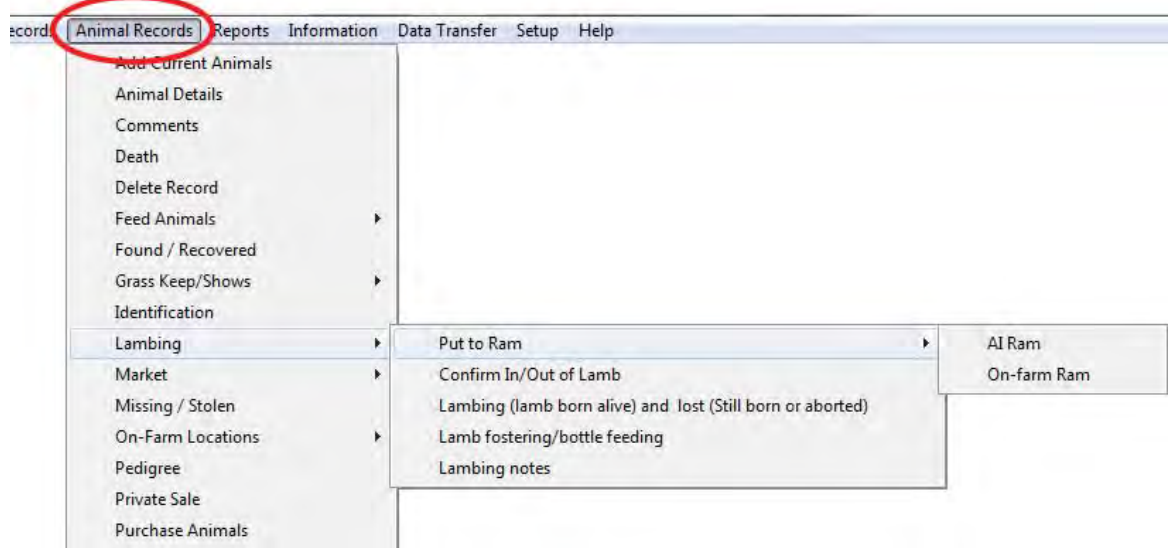

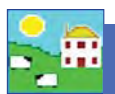

# **Reproduction - Tupping**

4. On the Tupping screen select the date of breeding, choose the ewes for each breeding group either by filtering or selecting one by one. Having your ewes in management groups or on-farm locations before you start can save you time and effort.

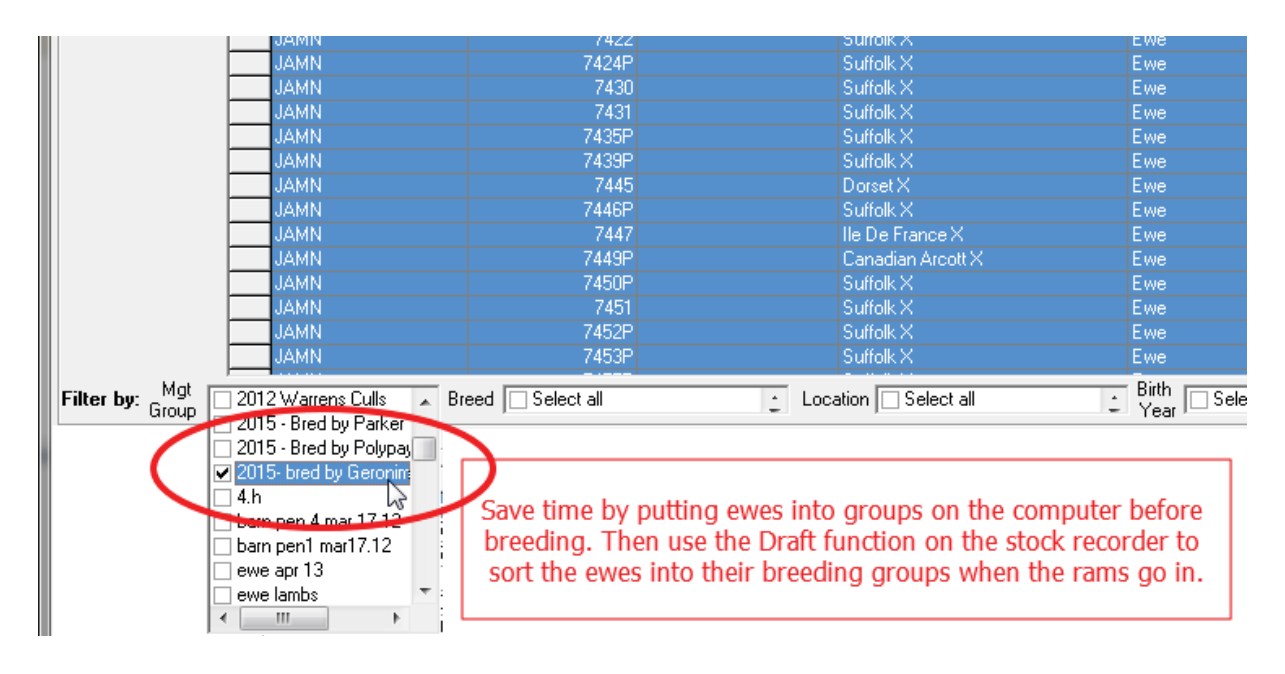

- 5. Highlight the ewes, highlight the ram you want, and **Save**. When those ewes give birth the sire will automatically show on the lambs' records.
- 6. FarmWorks is designed to record one sire per lamb. If you turn out more than one ram per group of ewes you can still record the breeding by making a group of rams into one "virtual" ram for record-keeping purposes.
- 7. Under *Animal Records > Add Current Animals* create a ram: make the tag number a description of the group so you know it is not a real ram. Select this "virtual" ram for a multi-ram breeding situation.

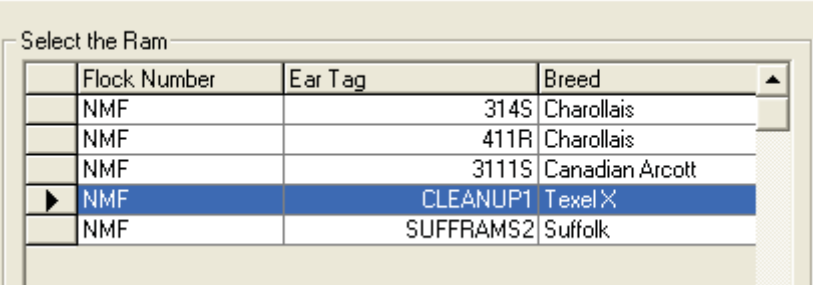

8. If you rotate your rams through different breeding groups, or use a cleanup ram, then it's important to record the tupping the day each ram goes in and again the day he comes out. For example Ram A is put with a group of ewes on November 1 and the tupping is recorded. Ram A is taken out on November 22 and the tupping is recorded again. Then a week later cleanup Ram B is put with the ewes and that tupping is recorded too. FarmWorks will use the gestation period to compute the most likely sire of the lambs born from the two breeding periods.

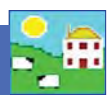

## **Recording breeding on the Psion stock recorder**

1. To record breeding with the stock recorder go to *Sheep Procedures > Tupping*. Change the date if necessary. Scan the ram's RFID tag or type his number into the Sire field. Then scan the RFID tags of the ewes you want in this breeding group. The Psion saves after each ewe is scanned so it's not necessary to press **Save** for each ewe. If you are not sure whether or not a ewe was scanned properly then scan her ear tag again - it won't hurt anything and she won't be counted twice!

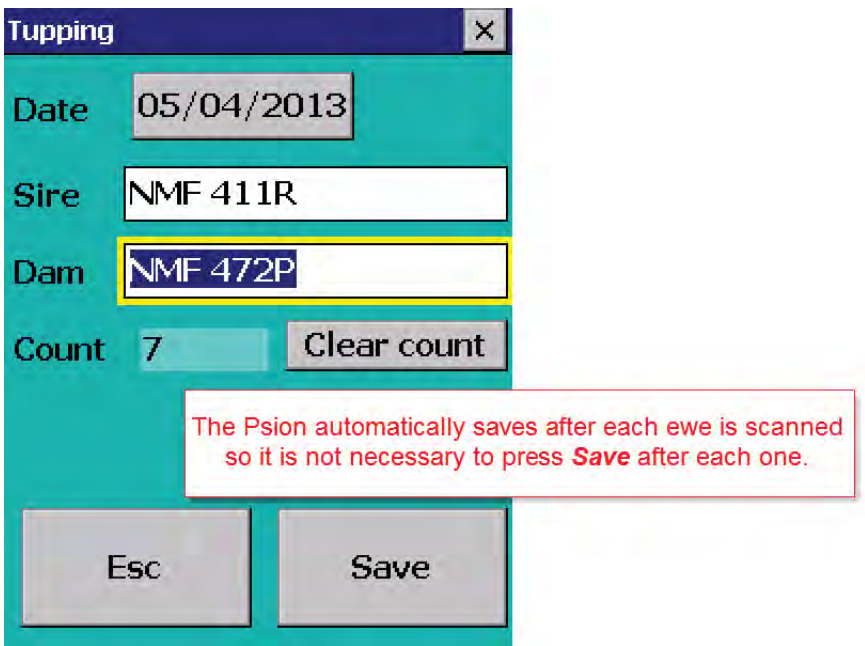

- 2. When you import from the Psion into FarmWorks the breeding will be recorded against the ewes and the lambs will have known sires.
- 3. In FarmWorks, under *Reports > Sheep > Tupping* there is a variety of reports to help you organize and manage your breeding records. This is also the easiest place to make breeding groups into management groups using the grouping function at the top of every FarmWorks report.

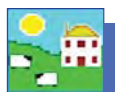

## **Assisted Reproduction in Sheep**

The Assisted Reproduction feature is comprised of estrus synchronization, fertilization of donor ewes for the purpose of producing embryos, flushing of donor ewes to retrieve embryos, and the surgical implantation of embryos into recipient ewes.

Embryo transfer in FarmWorks is recorded in two parts - the veterinary procedures for producing embryos from donor ewes, and the insertion of embryos into recipient ewes that results in pregnancy. There is no requirement to record all of the procedures in order to record an ET breeding, and no requirement to record an ET breeding if you wish to simply enter a genetic dam into a pedigree that differs from the 'birth dam'.

#### **Synchronize estrus**

1. Go to *Animal Records > Veterinary Treatments > Assisted Reproduction > Synchronize Estrus*.

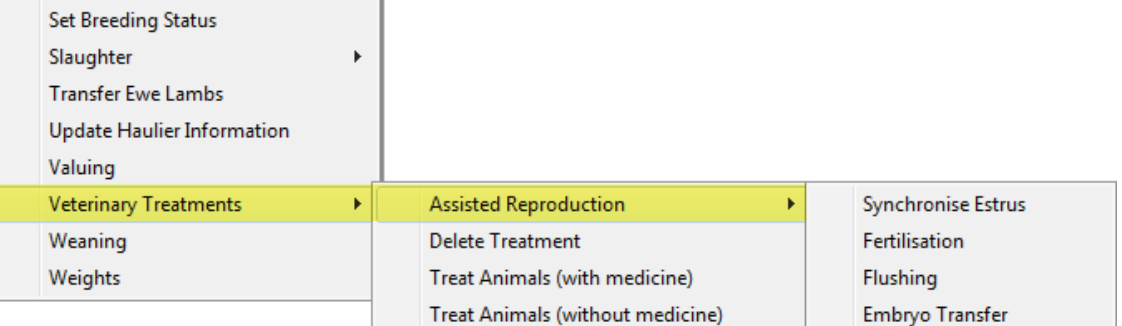

- 2. Click Insert pessary. Select an insertion date.
- 3. Select a single ewe or multiple ewes to receive a pessary. Click **Save**.
- 4. The number of days to leave the pessary can be adjusted below the grid. The removal date for the number of days selected is displayed.

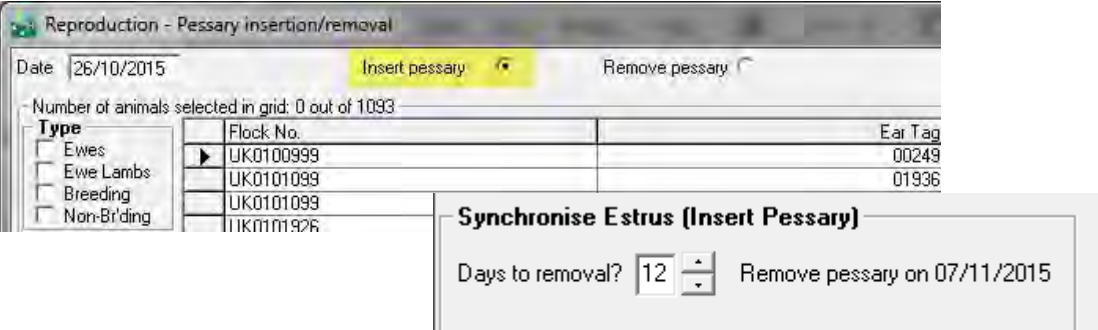

For pessary removal

- 1. Go to *Animal Records > Veterinary Treatments > Assisted Reproduction > Synchronize Estrus*.
- 2. Click on *Remove pessary*. Select a date.
- 3. Select a single ewe or multiple ewes for pessary removal.
- 4. Record a dose of PMSG that each ewe received. Click *Save*.

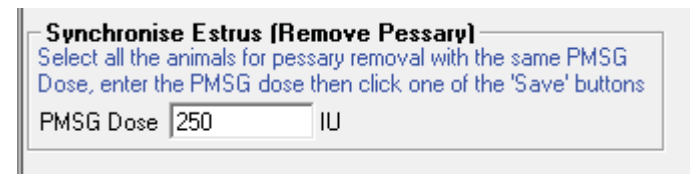

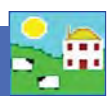

### **Fertilization**

Donor ewes are fertilized by a natural or AI breeding.

- 1. Go to Animal Records > Veterinary Treatments > Assisted Reproduction > Fertilization.
- 2. Select a date. Select natural or AI breeding.
- 3. Select the donor ewes to be fertilized.
- 4. Select the ram to sire the embryos.
- 5. Click *Save*.

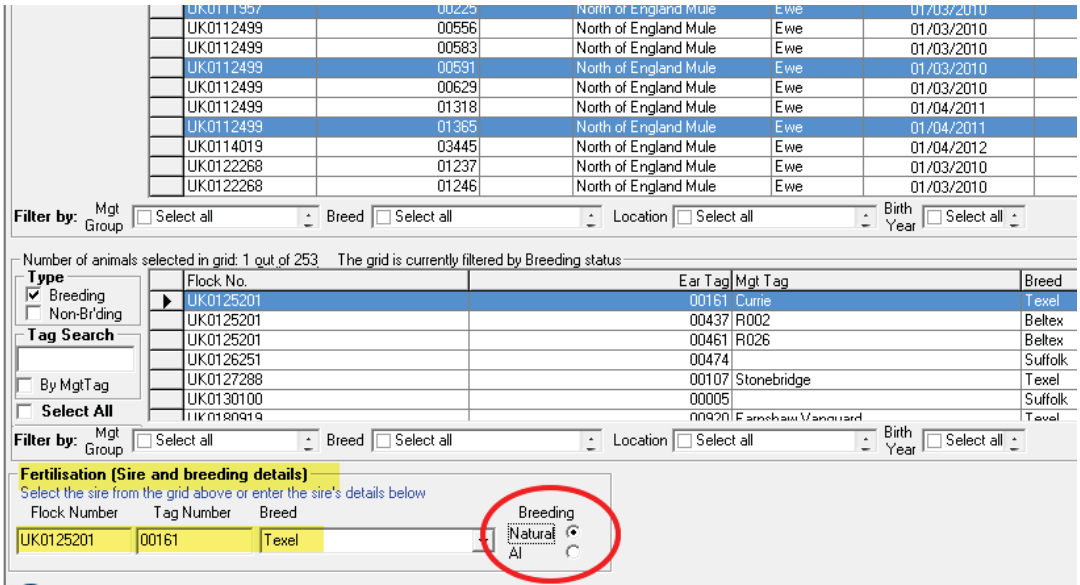

## **Flushing**

Fertilized ewes are flushed to retrieve the embryos for freezing or transfer.

- 1. Go to *Animal Records > Veterinary Treatments > Assisted Reproduction > Flushing*.
- 2. Select a date.
- 3. Select one donor ewe.
- 4. Fill in the number of viable embryos and number of discarded embryos.
- 5. Click *Save*.

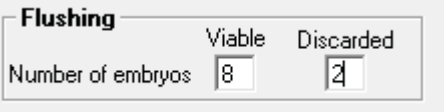

#### **Reproduction Report in Sheep**

- 1. Go to *Reports > Sheep > Reproduction*.
- 2. Any ewe with a record of synchronization, fertilization or flushing can be selected from the grid.
- 3. Use the filters and date ranges to refine the report.

Note: Embryo transfer is reported separately from Assisted Reproduction. Go to *Reports > Sheep >Embryo Transfer Breeding.*

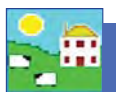

# **Embryo Transfer**

Embryo transfer is the surgical transplant of embryos from a donor ewe into a recipient ewe with a resulting pregnancy and birth of full-term lambs. Thus the donor ewe is referred to as the 'genetic dam' of any lambs born, and the recipient ewe is referred to as the 'birth dam'.

It is not necessary to have recorded synchronization, fertilization and flushing in order to record an embryo transfer breeding.

- 1. Go to *Animal Records > Veterinary Treatments > Assisted Reproduction > Embryo Transfer.*
- 2. Select a date.
- 3. From the top grid select up to 8 recipient ewes to receive embryos. Their tag numbers appear at the bottom of the screen
- 4. Select a donor ewe to contribute embryos; select a ram to sire the embryos.
- 5. The default number of embryos is 2 per recipient but you can change that to a maximum of 4. Select either fresh or frozen embryos. Click *Save*.

A recipient dam will be considered "put to ram" when an ET breeding is recorded against her. Scanning results and projected lambing dates will be calculated from the date of embryo transfer.

Off spring born from embryo transfer should be recorded through *Animal Records > Lambing* in FarmWorks on the PC, not on the stock recorder, in order to have the correct genetic dam and sire assigned to the lambs.

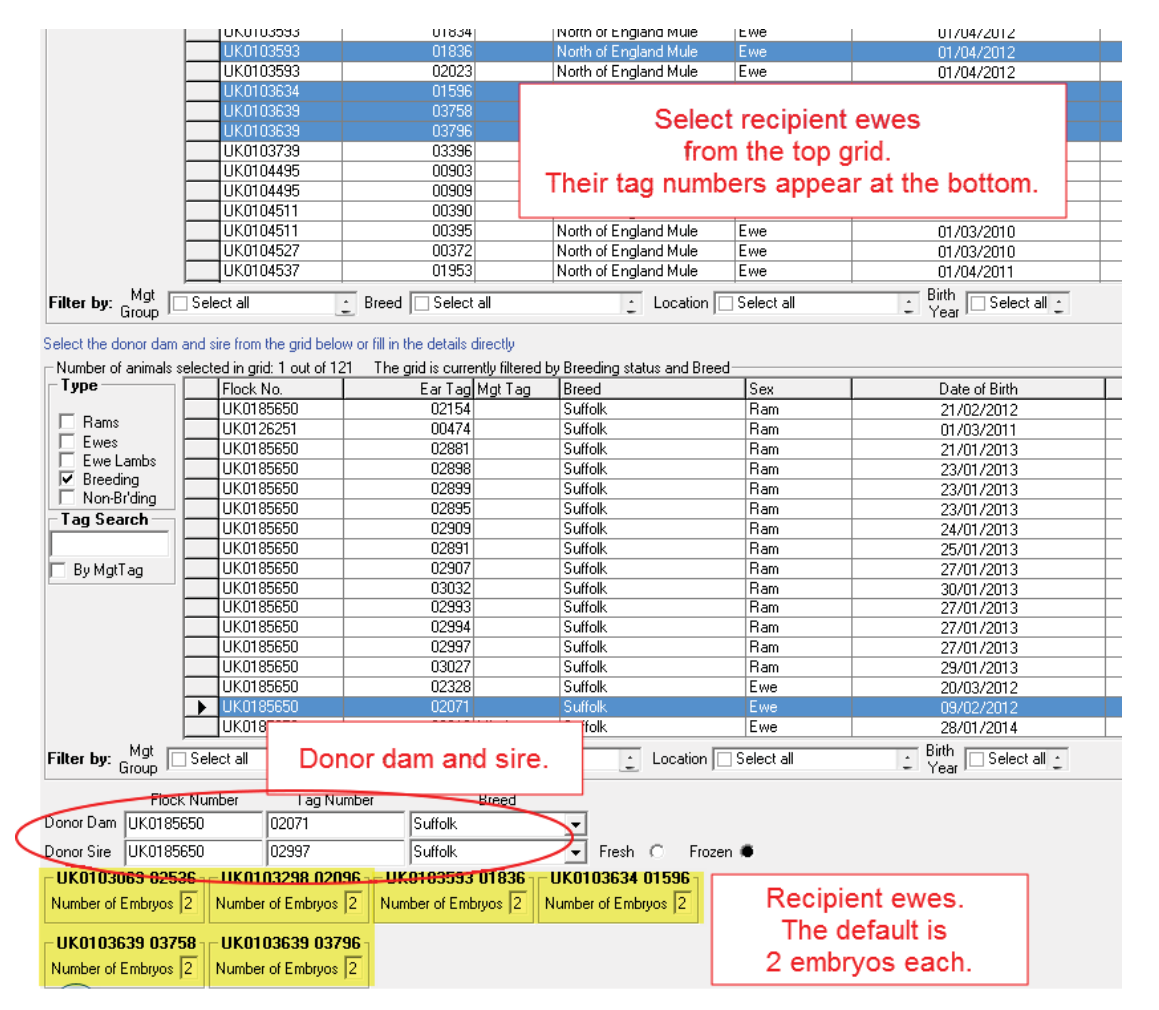